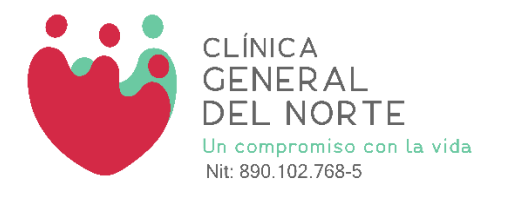

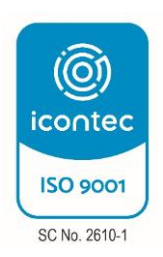

# GUIA DEL USUARIO Entrega de Resultados Web

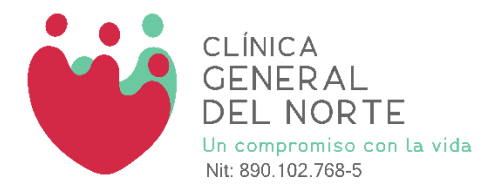

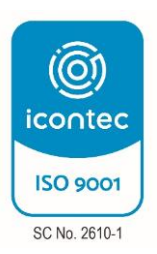

## RESULTADOS DE APOYO DIAGNOSTICO POR INTERNET

Clínica general del norte tiene como objetivo ofrecer un excelente servicio, por tal razón usted tendrá acceso a las ayudas diagnosticas en cualquier momento y lugar.

A continuación, se brindará una guía práctica para acceder a sus resultados

Ingrese al portal: <https://www.clinicageneraldelnorte.com/>

Una vez este usted en el portal le aparecerá la siguiente página, seguir ruta:

## Resultados  $\rightarrow$  Imagenologia  $\rightarrow$  Descargar resultados

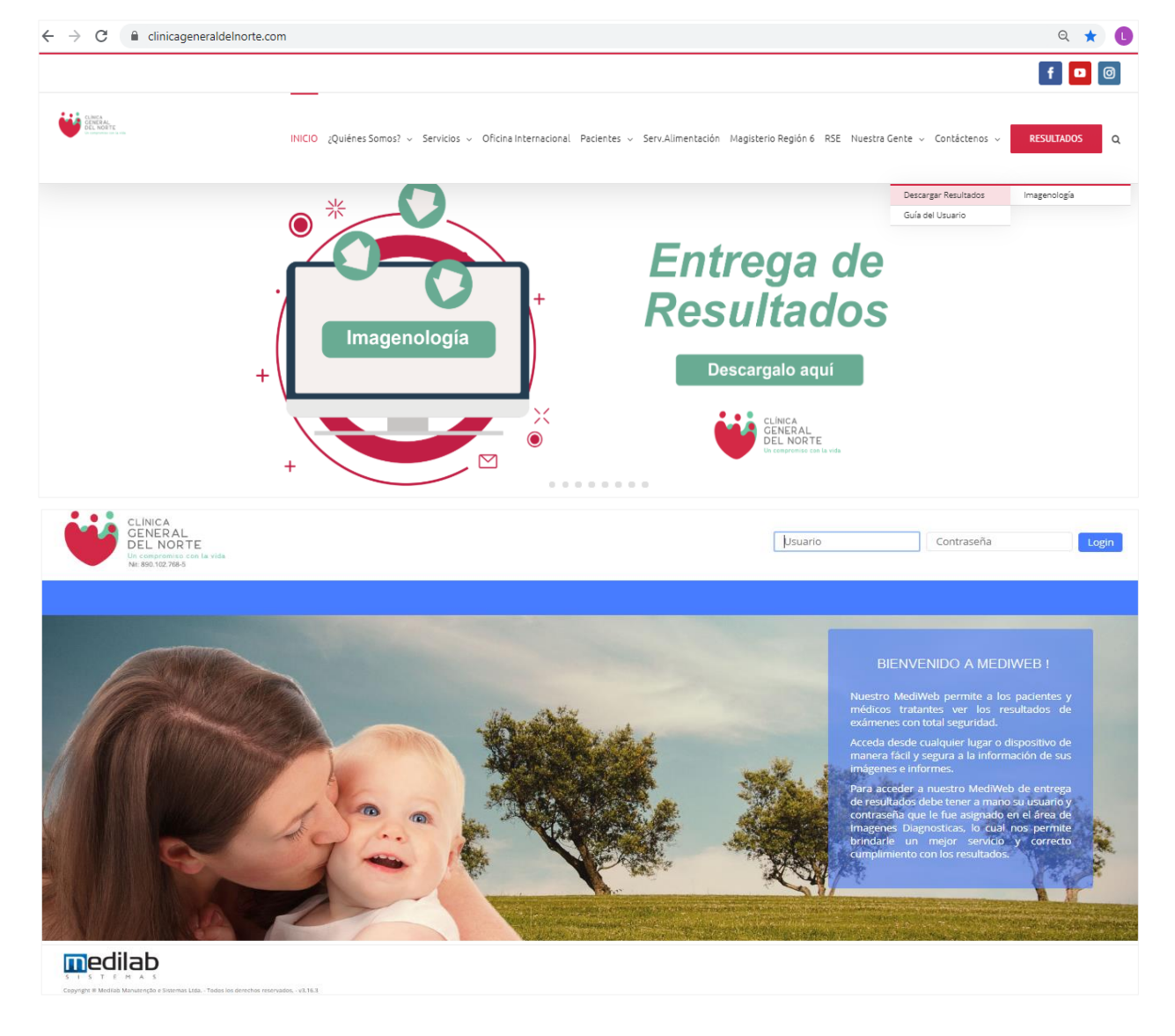

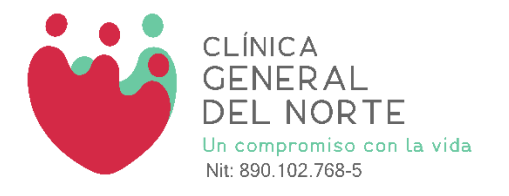

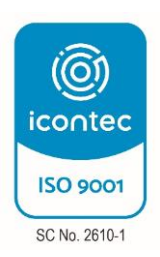

### **Para ingresar Ubicarse en Usuario – Contraseña:**

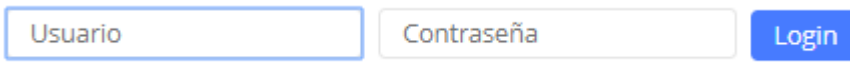

El **usuario** es su número de **identificación** anteponiendo el **tipo** de identificación ejemplo: **CC01010101** sin puntos, ni comas.

La **contraseña** se encuentra en el documento entregado el día que acudió a su cita.

Finalmente presionar el botón

## **Cambiar el Idioma en Telefono** o **tablet**

1.En su **telefono** o **tablet** Android, abrir la aplicación de Google .

Login

2.En la esquina superior izquierda, toma mas \*\*\* > Configuracion > Idiomas > Agregar idioma, seleccionar ESPAÑOL (España).

3.Escojer > Traducir, luego ubicarse en la parte inferior de la pantalla > ESPAÑOL

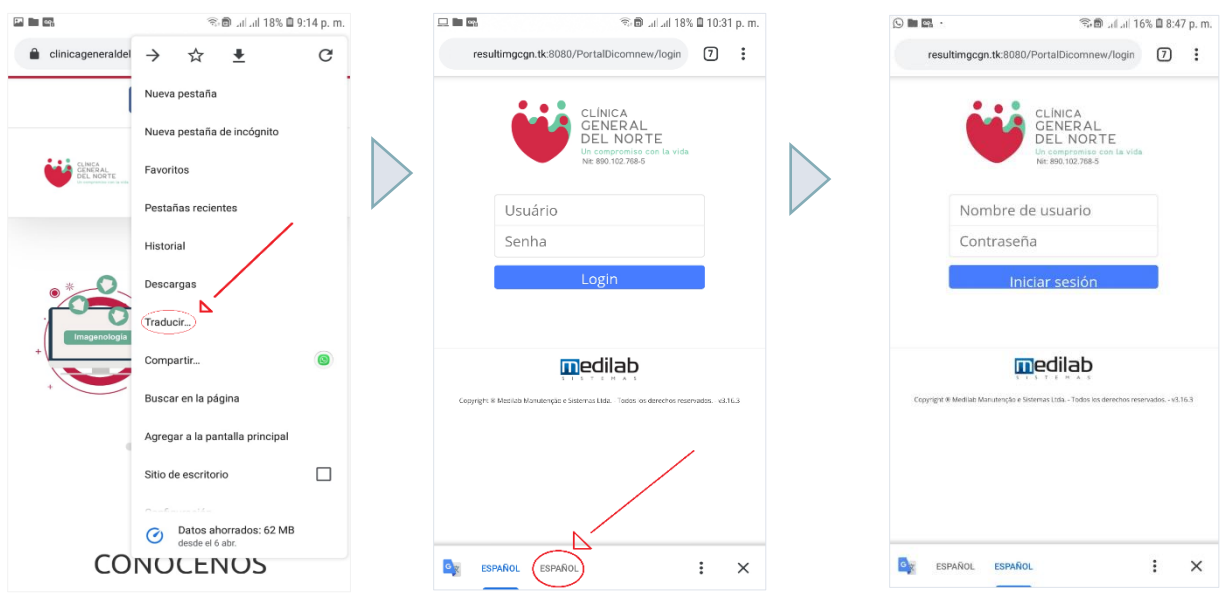

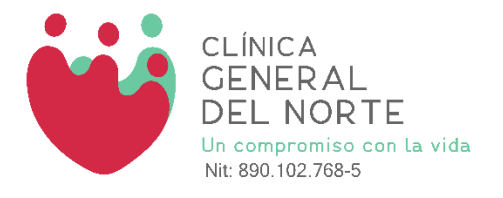

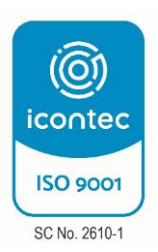

## **Cambiar el Idioma en Pc**

1.En su computador, clic derecho sobre la pagina traducir a español.

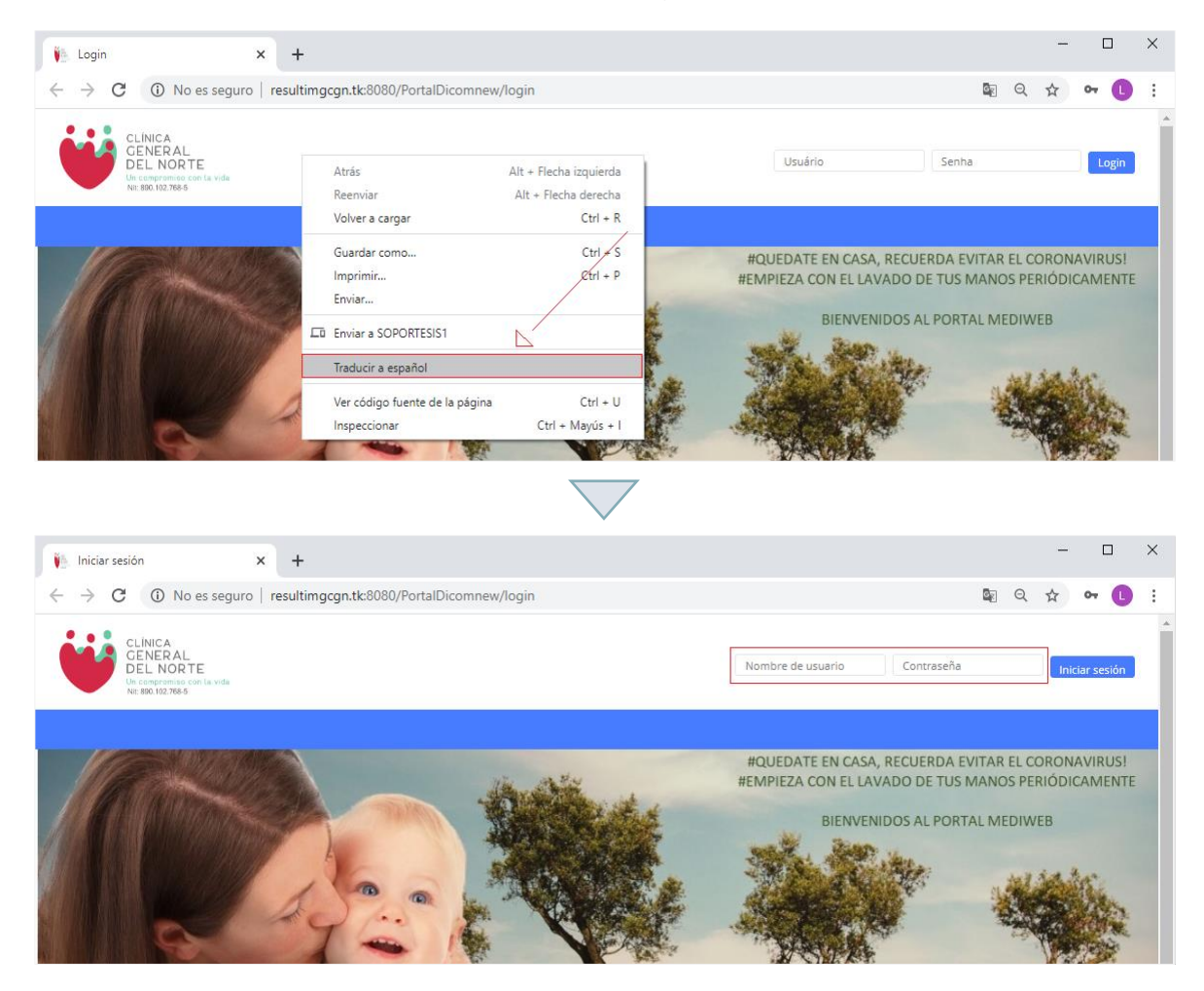

## **Cambiar el Idioma IPhone o Ipad**

Para cambiar el idioma que utiliza la aplicación de Google, debes cambiar la configuración de idioma del teléfono. Al hacerlo, se cambiará el idioma de todas las aplicaciones que tiene instaladas.

1.En tu iPhone o iPad, abre la aplicación Ajustes<sup>3</sup>.

2. Toca General > Idioma y región > Idioma del iPhone o del iPad.

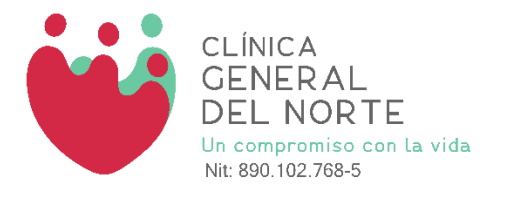

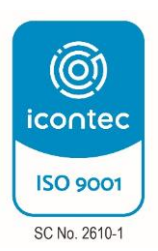

3.Selecciona tu preferencia de idioma.

4.Toca Listo.

Para el cambio contraseña ubicarse en la parte superior derecha del portal, clic en la opcion cambiar contraseña, luego mostrara cuadro "**Cambiar Contraseña:**

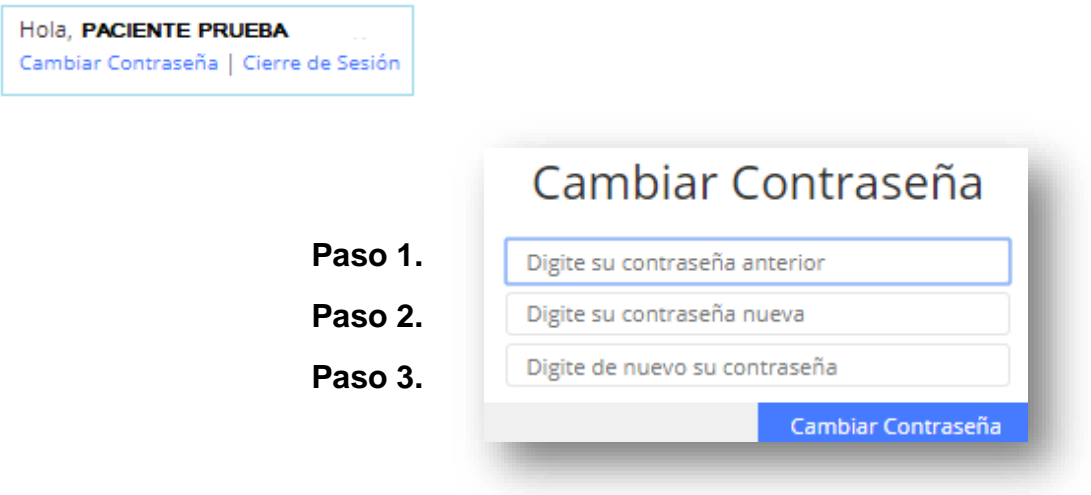

Vista cuando ingrese al portal.

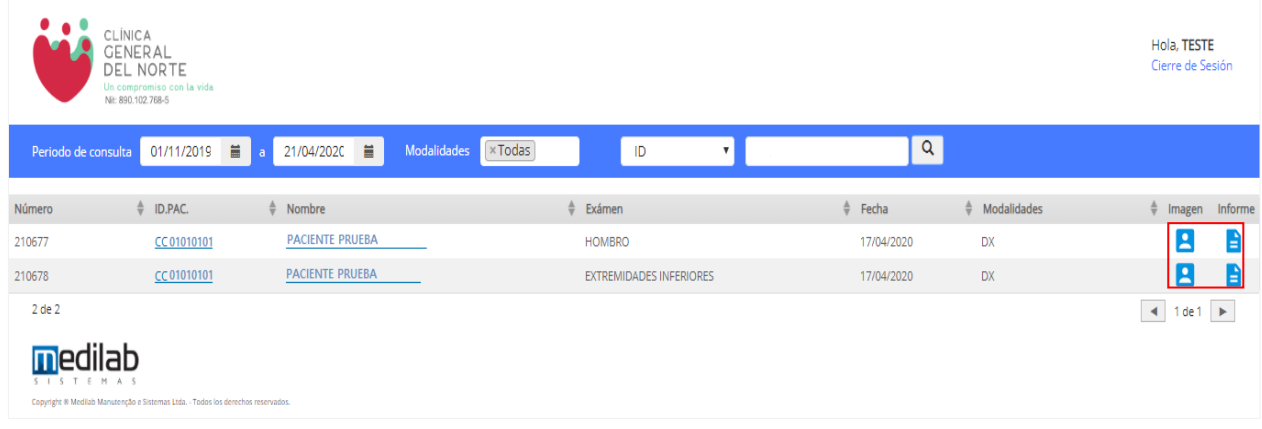

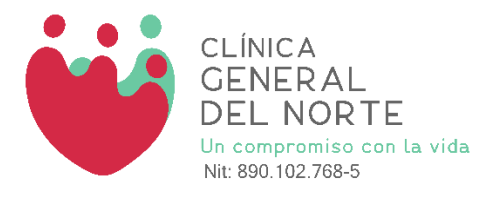

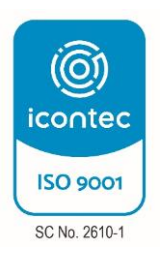

## **VISUALIZAR IMAGEN**

La búsqueda de un examen puede ser por fecha de realización ó nombre del examen.

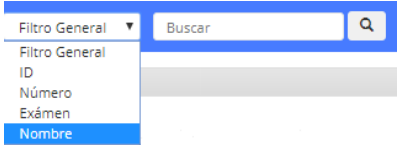

Para visualizar las imágenes de un examen, usted deberá hacer clic en el icono Para descargar las imágenes de un examen, en la parte superior derecha hacer clic

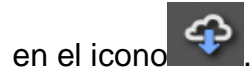

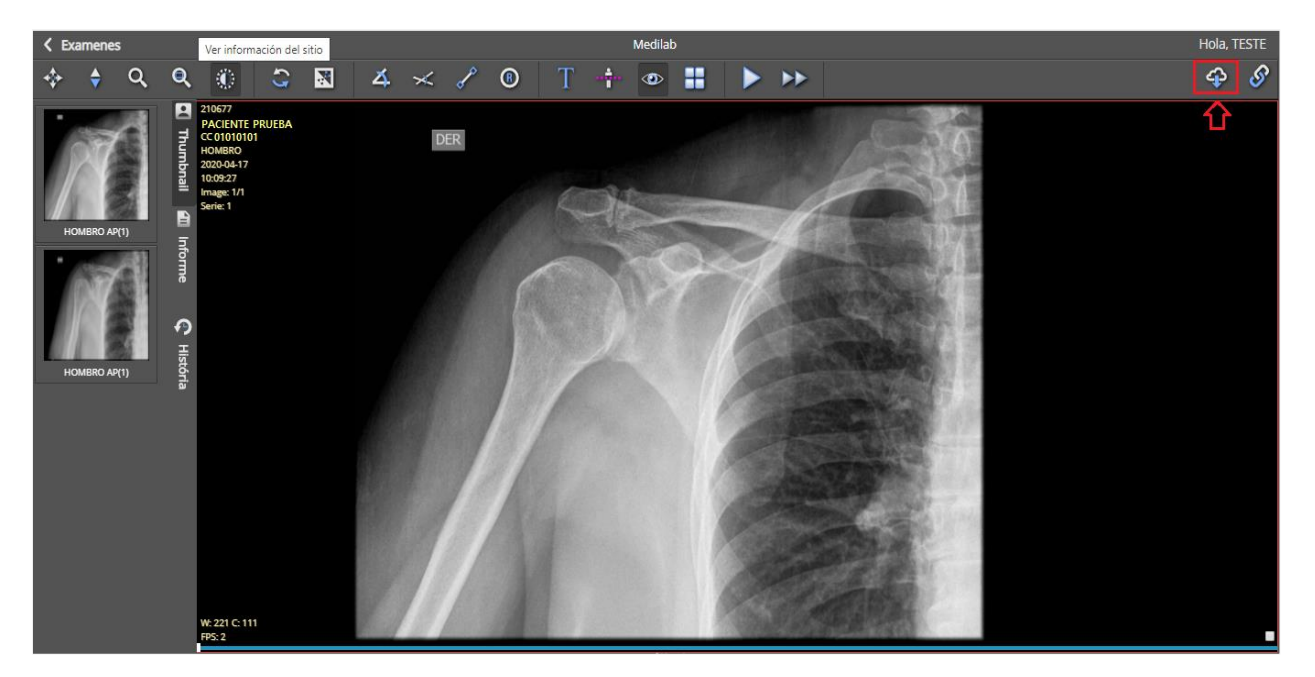

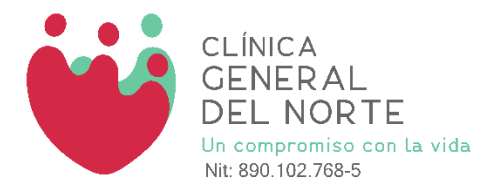

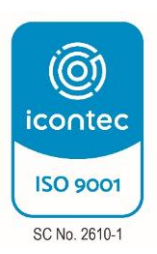

En el inferior de la página estará la carpeta comprimida con imágenes y el visor\_de\_Imagenes.exe. Clic en **abrir** o **Mostrar en Carpeta** si desea guardar las imágenes en un disco DVD o cualquier dispositivo extraíble por ejemplo una memoria USB.

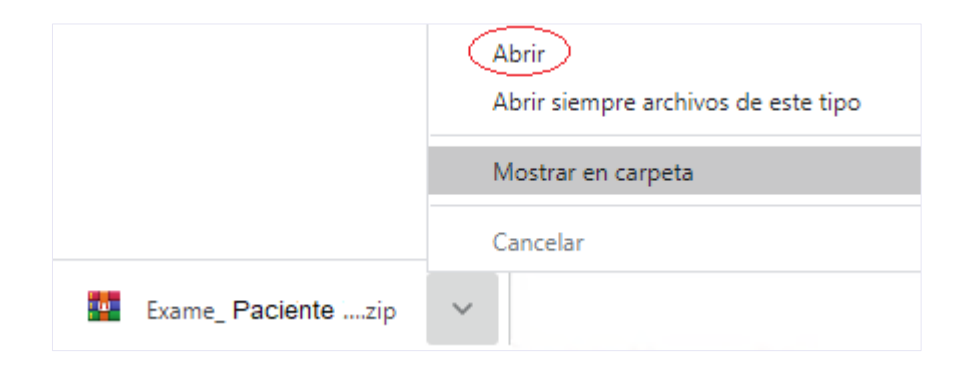

#### Finalmente clic sobre **Visor\_de\_Imagenes.exe**

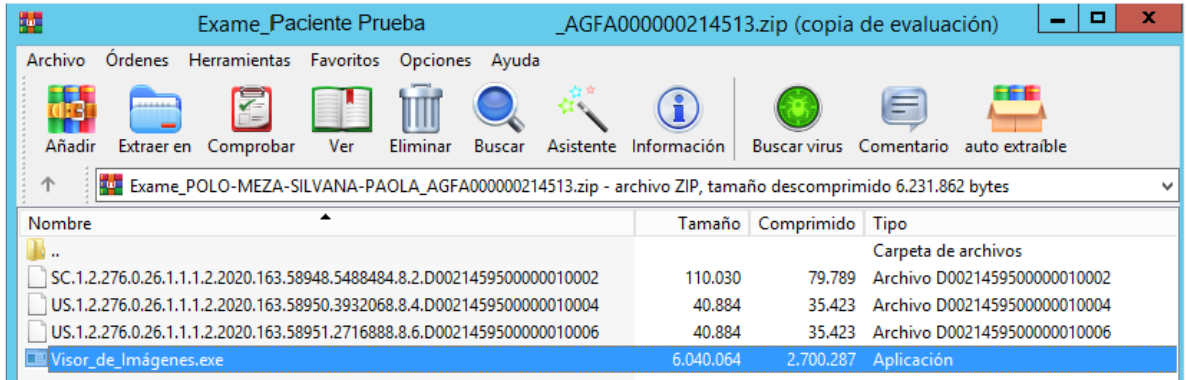

#### **VISUALIZAR INFORME**

Para visualizar el informe de un examen, usted deberá hacer clic en el icono  $\blacksquare$ Para descargar el informe de un examen, en la parte superior derecha hacer clic en el icono

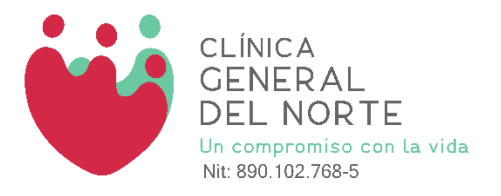

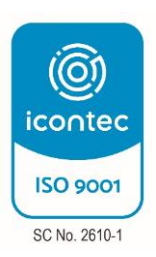

Si desea imprimir el informe de un examen, en la parte superior derecha hacer clic en el icono  $\triangle$ 

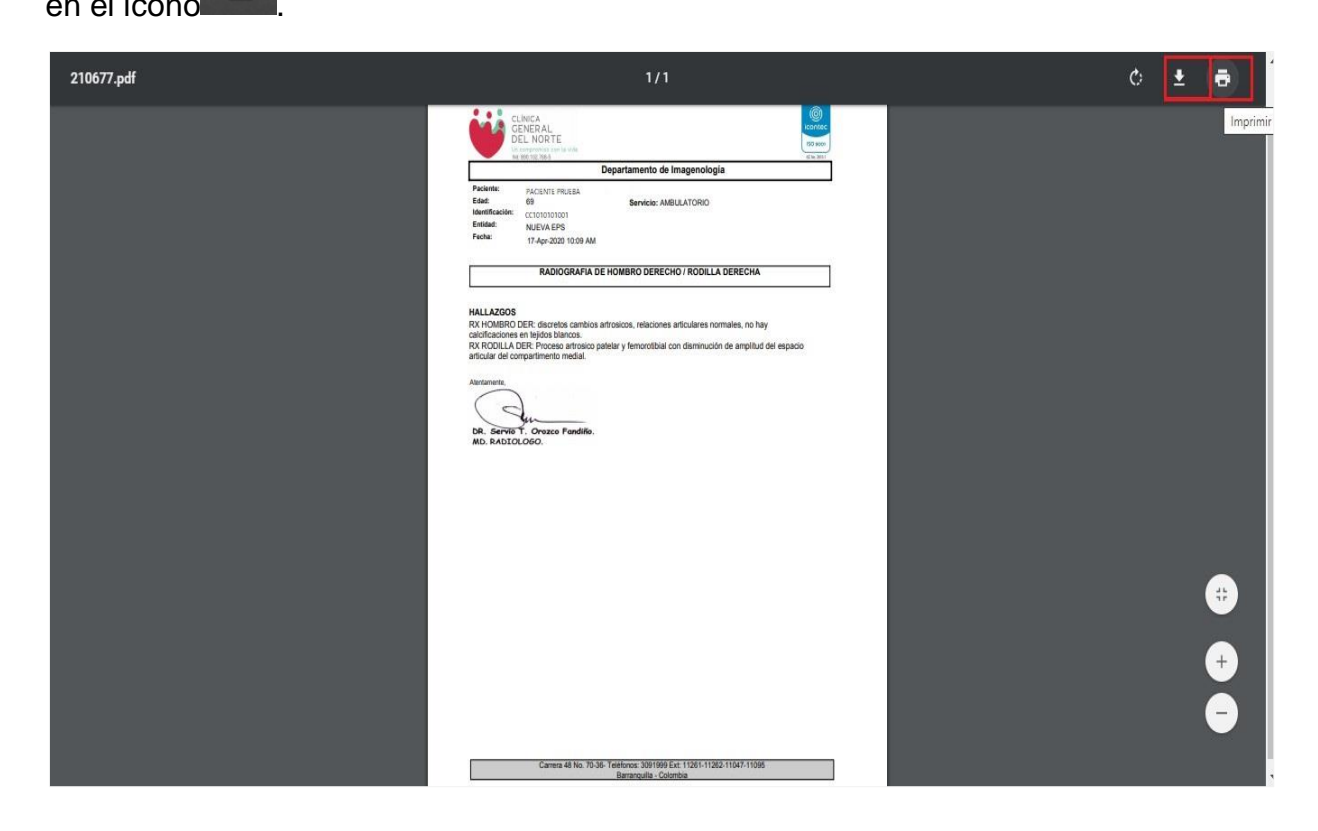

En caso de necesitar ayuda o alguna aclaración adicional por favor contáctenos en el teléfono (57) 3091999 Ext: **11060** -11261-11262-11047-11095

Por su seguridad recuerde que su contraseña es personal y confidencial, al momento de consultar la página, hágalo desde equipos de uso personal (Casa u Oficina), absténgase de utilizar café internet, salga del sistema u otros sitios públicos similares en los cuales personas extrañas puedan acceder a su contraseña secreta.

Asegúrese de cerrar sesión antes de retirarse de cualquier equipo en el que deba digitar su contraseña.